# *INVENTARIO DI FINE ANNO*

Ci sono 2 possibilità per effettuare l'inventario di fine anno. Come vuoi procedere?

- *1.* Voglio azzerare TUTTE le esistenze del mio attuale magazzino e inserire manualmente i codici dei ricambi che vedo a scaffale
- 2. Voglio aggiornare le quantità dei ricambi teoricamente presenti nel mio attuale magazzino

#### Come fare a scegliere?

L'opzione #1 è consigliata quando:

- o non si è mai gestito il magazzino dal programma e si vuole cominciare a farlo
- o si è perso il controllo del magazzino sul programma e quest'ultimo si è scostato di molto dai valori effettivi

L'opzione #2 è consigliata invece quando:

- o si utilizza bene il magazzino dal programma e ci sono solo alcuni piccoli aggiustamenti da fare per allinearlo con il magazzino effettivo
- o si è perso il controllo del magazzino sul programma e quest'ultimo si è scostato di molto dai valori effettivi, ma il magazzino è piccolo

# Opzione #1: INVENTARIO DA ZERO

Voglio azzerare TUTTE le esistenze del mio attuale magazzino e inserire manualmente i codici dei ricambi che vedo a scaffale

### *Step 1: Azzerare il magazzino teorico attuale*

Apri il programma di magazzino GIM BRIDGE.

Clicca su Funzioni di utilità dal Menù Principale, poi clicca sulla voce Azzera Esistenze per cancellare TUTTE LE ESISTENZE dei ricambi presenti in magazzino.

#### *Step 2: Verifica articoli impegnati*

Ora ti consiglio di effettuare un controllo sugli articoli impegnati, cioè i ricambi che figurano all'interno di un Ordine di Lavoro oppure un documento di magazzino non ancora registrato. Questo controllo è importante perché gli articoli impegnati sono contemplati come ricambi esistenti, ma che non compaiono a scaffale. Se lo desideri, puoi trasformare in preventivo gli Ordini di Lavoro che risultano aperti prima di una certa data, così i ricambi all'interno non risultano impegnati.

Per procedere con questa operazione, apri il programma Bridge e dal Menù Principale clicca su Personalizzazione, poi clicca sulla voce "Trasforma ODL in preventivo". Inserisci la data fino alla quale desideri effettuare la trasformazione. Verranno trasformati tutti gli ODL la cui data intervento è precedente a quella inserita.

#### *Step 3: Raccolta dei dati sul magazzino*

A questo punto vai in magazzino e segna su un foglio tutti i ricambi presenti a scaffale. Ti consiglio di scrivere i seguenti dati per ogni ricambio:

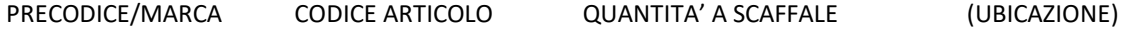

ATTENZIONE: in questa fase devi contare il numero di pezzi effettivamente a scaffale, quindi se un pezzo risulta impegnato in un Ordine di Lavoro ma non è ancora stato fisicamente prelevato dallo scaffale mettilo da parte oppure non conteggiarlo. I ricambi inseriti nei Preventivi NON sono considerati impegnati.

Ti consiglio di segnare su un foglio anche i dati dei ricambi impegnati che non hanno nessuna giacenza a scaffale.

#### *Step 4: Inputazione dati di inventario*

A questo punto si possono inserire tutti i ricambi con le loro quantità nel programma. Apri il programma di magazzino Gim Bridge, dal Menù Principale clicca sulla voce Inventario.

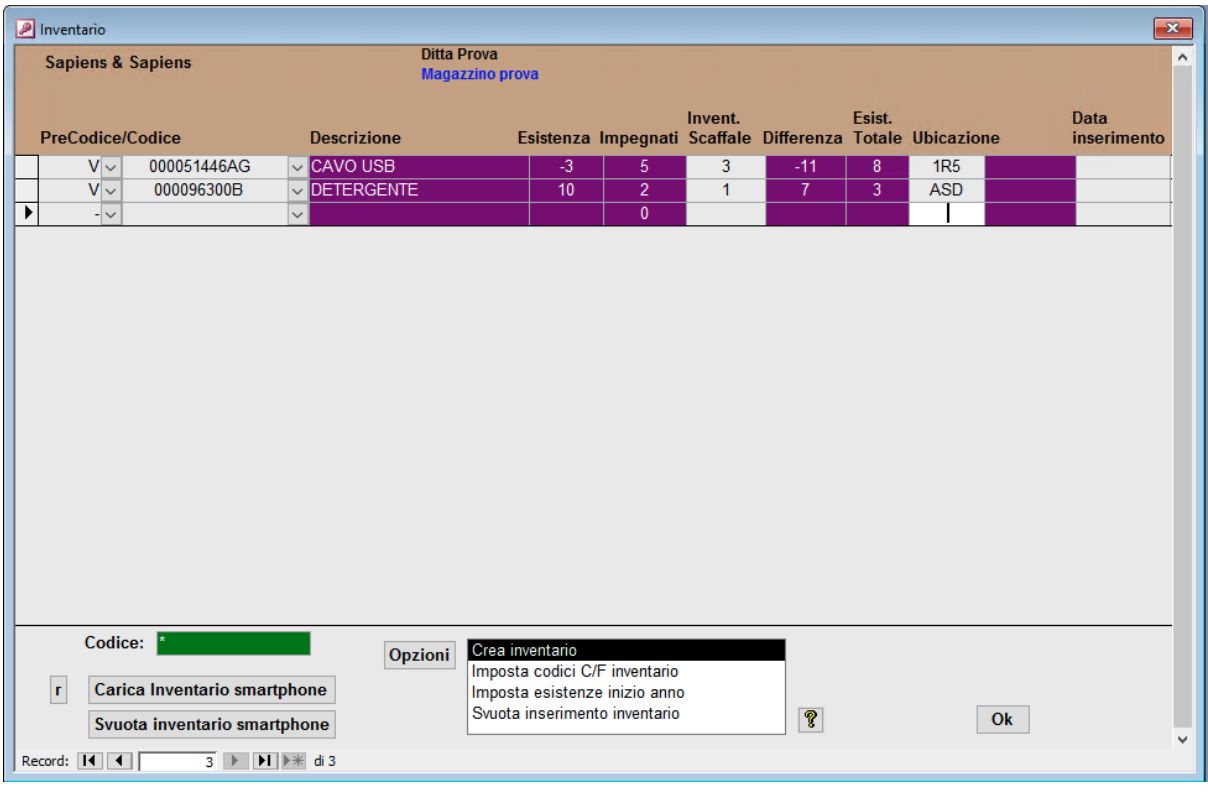

Se compaiono delle righe, come nell'immagine soprastante, clicca su Svuota inserimento inventario. Questa operazione svuota l'inserimento degli articoli elencati nel precedente inventario, ma NON li elimina dal magazzino. Premi il bottone R per ripulire la schermata dopo lo svuotamento.

A questo punto la maschera apparirà vuota e puoi procedere con l'inserimento degli articoli segnati sul foglio. Inserisci precodice, codice e la quantità inventariata nella colonna Invent. Scaffale, se serve inserisci anche l'Ubicazione.

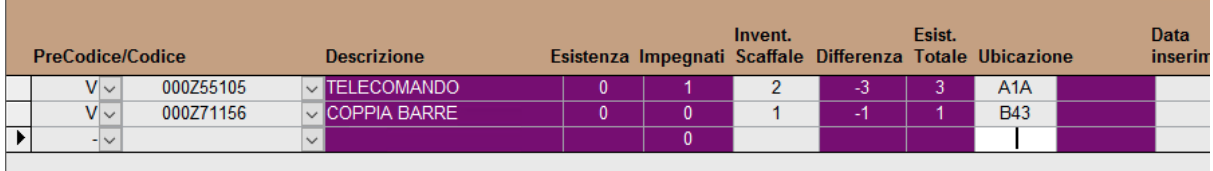

Come vedi nell'esempio sopra il primo ricambio ha 1 quantità impegnata, questo significa che in totale ci sono 3 pezzi: 1 impegnato + 2 a scaffale. Il secondo ricambio invece non è impegnato, quindi si mette solo la quantità a scaffale.

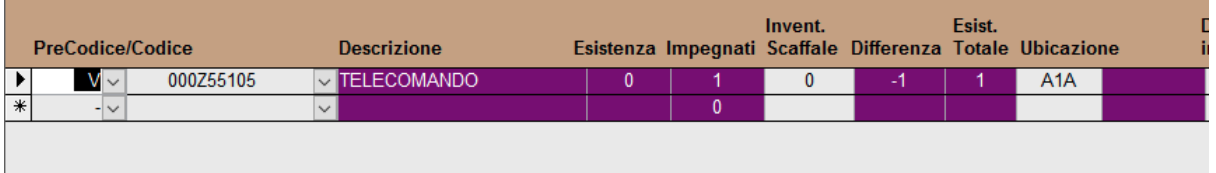

In questo altro esempio invece il ricambio è impegnato, ma a scaffale non ce ne sono altri. Per fare in modo che il magazzino sia bilanciato abbiamo aggiunto la riga con il codice e abbiamo detto che a scaffale ce n'è 0. Così facendo il programma sa che l'esistenza totale di quel ricambio è 1.

Fai quindi attenzione ai ricambi impegnati! Devi aggiungerli all'inventario inserendo come quantità a scaffale 0, in modo che il programma aggiorni l'esistenza totale = al numero degli impegnati.

Per ricercare più velocemente un ricambio una volta che l'elenco è diventato lungo, digita il codice nel filtro verde in basso. L'articolo verrà evidenziato tra tutte le voci dell'elenco.

Una volta inseriti tutti i codici desiderati, clicca su Crea Inventario.

L'operazione di carico effettiva verrà effettuata SOLO cliccando su Crea Inventario, fino a quel momento le modifiche effettuate in questa pagina sono soltanto una BOZZA.

L'operazione Crea Inventario può essere effettuata o per gruppi di articoli o alla fine dell'inserimento di tutte le giacenze rilevate.

Verrà generato un documento di carico (98) con la denominazione carico da inventario. Il cliente o fornitore di tale documento saranno quelli impostati in "Imposta codici C/F inventario". Se non hai già codificato la tua azienda come C/F suggeriamo di utilizzare il codice 0 (cliente generico/fornitore generico).

### Opzione #2: INVENTARIO DI RETTIFICA

Voglio verificare le quantità dei ricambi teoricamente presenti nel mio attuale magazzino

### *Step 1: Verifica articoli impegnati*

Per prima cosa ti consiglio di effettuare un controllo sugli articoli impegnati, cioè i ricambi che figurano all'interno di un Ordine di Lavoro oppure un documento di magazzino non ancora registrato. Questo controllo è importante perché gli articoli impegnati sono contemplati come ricambi esistenti, ma che non compaiono a scaffale.

Se lo desideri, puoi trasformare in preventivo gli Ordini di Lavoro che risultano aperti prima di una certa data, così i ricambi all'interno non risultano impegnati.

Per procedere con questa operazione, apri il programma Bridge e dal Menù Principale clicca su Personalizzazione, poi clicca sulla voce "Trasforma ODL in preventivo". Inserisci la data fino alla quale desideri effettuare la trasformazione. Verranno trasformati tutti gli ODL la cui data intervento è precedente a quella inserita.

In secondo luogo assicurati che tutte le bolle di carico da fornitore siano state inserite all'interno del programma, in modo da non avere arretrati.

### *Step 2: Esecuzione stampa di controllo*

effettuata dal programma GILC (Lettere e Stampe).

Adesso devi stampare l'elenco dei ricambi che sono presenti nel tuo magazzino. Questa operazione viene

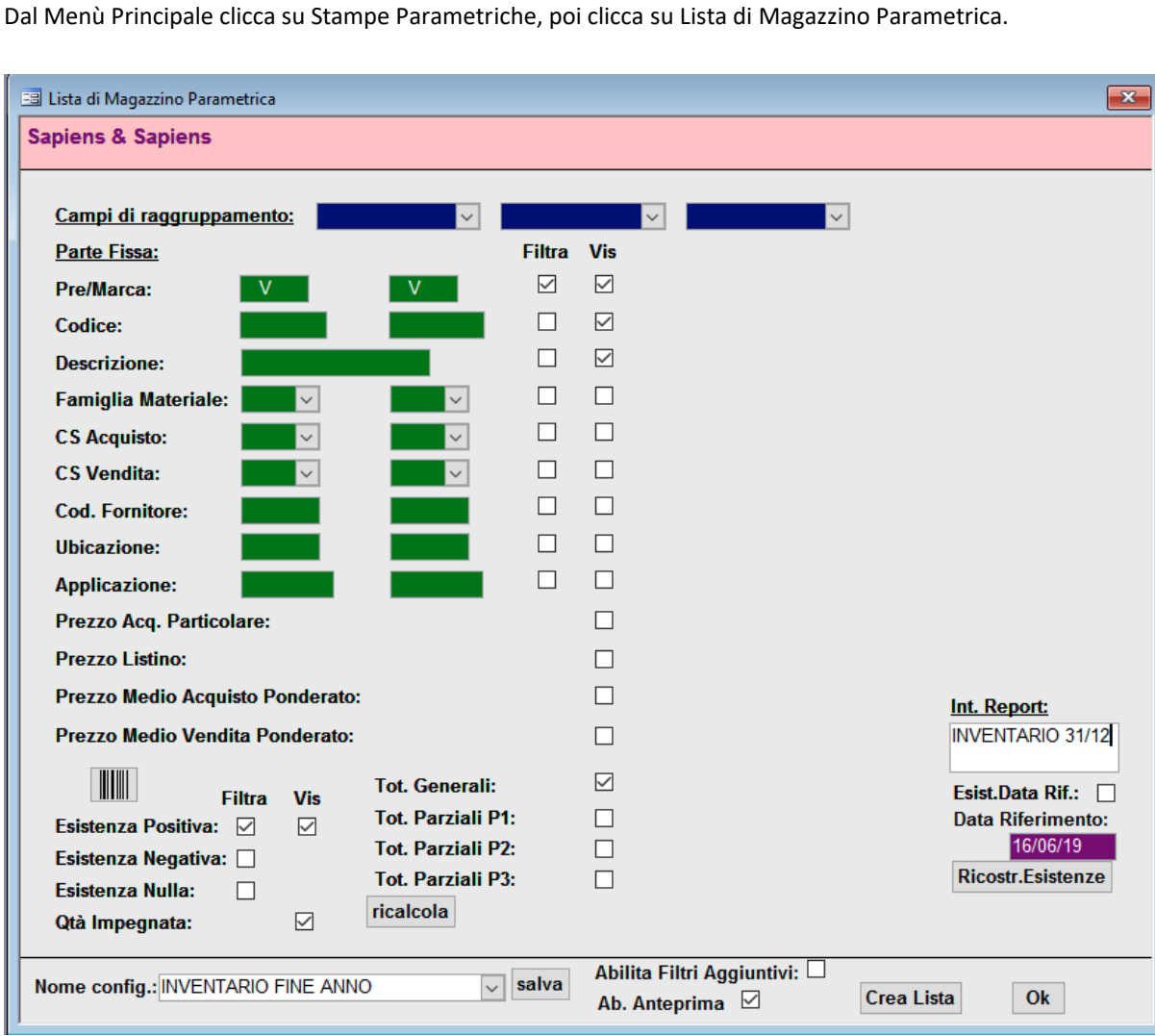

Imposta i filtri come nell'esempio per avere la valorizzazione dei soli ricambi con precodice V, altrimenti scrivi V nel primo campo verde e X nel secondo per escludere altri precodici di articoli di comodo (es." –"). Per vedere tutto il magazzino togli direttamente la spunta nella colonna Filtra sulla riga Pre/Marca. Usa la colonna Filtra in basso a sinistra per scegliere le vari opzioni di giacenza, ti consigliamo di spuntare principalmente l'esistenza positiva. Spunta il filtro dell'ubicazione per stampare solo gli articoli di una determinata ubicazione.

Se preferisci raggruppare gli articoli per ubicazione, cioè far comparire tutti insieme gli articoli che hanno la stessa ubicazione, scegli nel primo menù a tendina blu in alto dei Campi di Raggruppamento la voce Ubicazione.

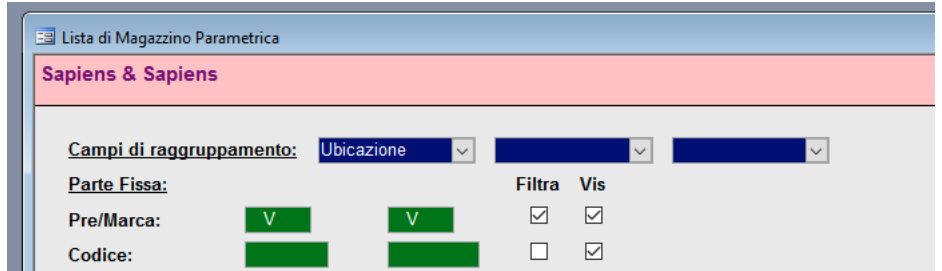

Clicca infine sul bottone Crea Lista per vedere la stampa degli articoli.

### *Step 3: Raccolta dei dati sul magazzino*

Con la lista stampata delle attuali giacenze in mano, vai ora in magazzino e controlla scaffale per scaffale. Annota vicino alla giacenza attuale quella effettiva nel caso fosse diversa. Ti consiglio di tenere d'occhio la quantità impegnata.

ATTENZIONE: in questa fase devi contare il numero di pezzi effettivamente a scaffale, quindi se un pezzo risulta impegnato in un Ordine di Lavoro ma non è ancora stato fisicamente prelevato dallo scaffale mettilo da parte oppure non conteggiarlo. I ricambi inseriti nei Preventivi NON sono considerati impegnati.

Se manca un articolo nella lista, aggiungi una riga a mano con Precodice Codice e la relativa giacenza.

*Step 4: Inserimento delle voci dell'inventario* 

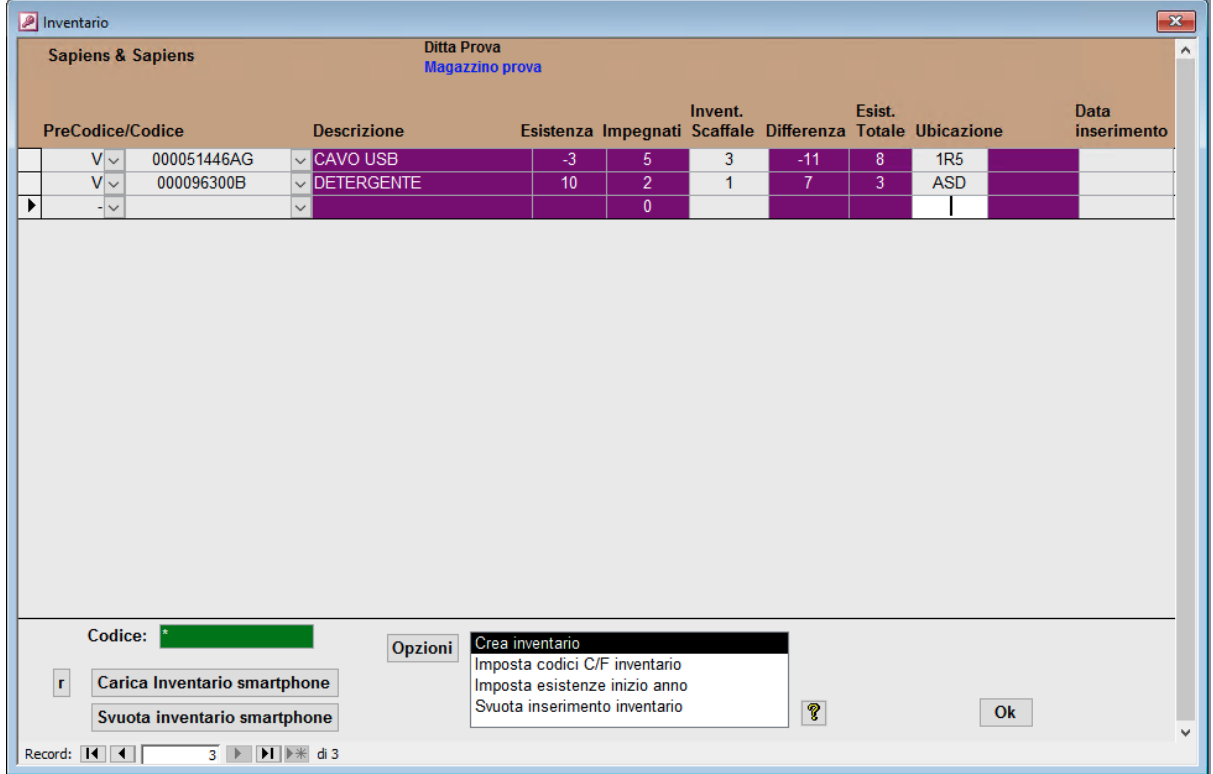

Dal menù principale del magazzino GIM o GIM BRIDGE, seleziona Inventario.

Se compaiono delle righe, come nell'immagine soprastante, clicca su Svuota inserimento inventario. Questa operazione svuota l'inserimento degli articoli elencati nel precedente inventario, ma NON li elimina dal magazzino. Premi il bottone R per ripulire la schermata dopo lo svuotamento.

A questo punto la maschera apparirà vuota e puoi procedere con l'inserimento degli articoli inventariati nell'anno corrente.

Inserire precodice, codice e la quantità inventariata nella colonna Invent. Scaffale (se necessario si può anche aggiungere o modificare l'Ubicazione).

# E' del tutto superfluo inserire tutti i ricambi che compaiono sul foglio. Inserisci solo quelli che devi modificare o aggiungere!

Fai attenzione ai ricambi impegnati che hanno esistenza 0! Devi aggiungerli all'inventario inserendo come quantità a scaffale 0, in modo che il programma aggiorni l'esistenza totale = al numero degli impegnati.

#### Il sistema calcolerà la quantità da caricare o scaricare come Differenza:

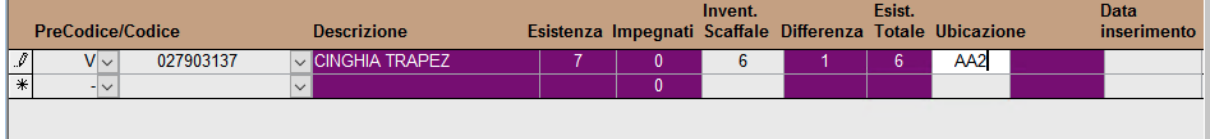

#### Tieni sempre presente che i ricambi impegnati vengono calcolati IN AGGIUNTA alla quantità a scaffale.

Per ricercare più velocemente un ricambio una volta che l'elenco è diventato lungo, digita il codice nel filtro verde in basso. L'articolo verrà evidenziato tra tutte le voci dell'elenco.

Una volta inseriti tutti i codici desiderati, clicca su Crea Inventario.

L'operazione di carico o scarico effettiva verrà effettuata SOLO cliccando su Crea Inventario, fino a quel momento le modifiche effettuate in questa pagina sono soltanto una BOZZA.

L'operazione Crea Inventario può essere effettuata o per gruppi di articoli o alla fine dell'inserimento di tutte le giacenze rilevate.

Verrà generato un documento di carico (98) e uno di scarico (99) con la denominazione carico o scarico da inventario. Il cliente e fornitore di tali documenti saranno quelli impostati in "Imposta codici C/F inventario". Se non hai già codificato la vostra azienda come C/F suggeriamo di utilizzare per entrambi il codice 0 (cliente generico e fornitore generico).

**Invent** Esist. Data Esistenza Impegnati Scaffale Differenza Totale Ubicazione PreCodice/Codice Descrizione inserimento **V CINGHIA TRAPEZ**  $V\vee$ 027903137  $6$ AA<sub>2</sub> AA<sub>2</sub> 6  $\overline{\phantom{a}}$ 

Una volta effettuato il crea inventario la nuova situazione sarà la seguente:

In cui la differenza è diventata 0. Di seguito l'esempio del relativo documento di inventario (in questo caso il documento di Scarico, perché passiamo da 7 unità a 6 unità):

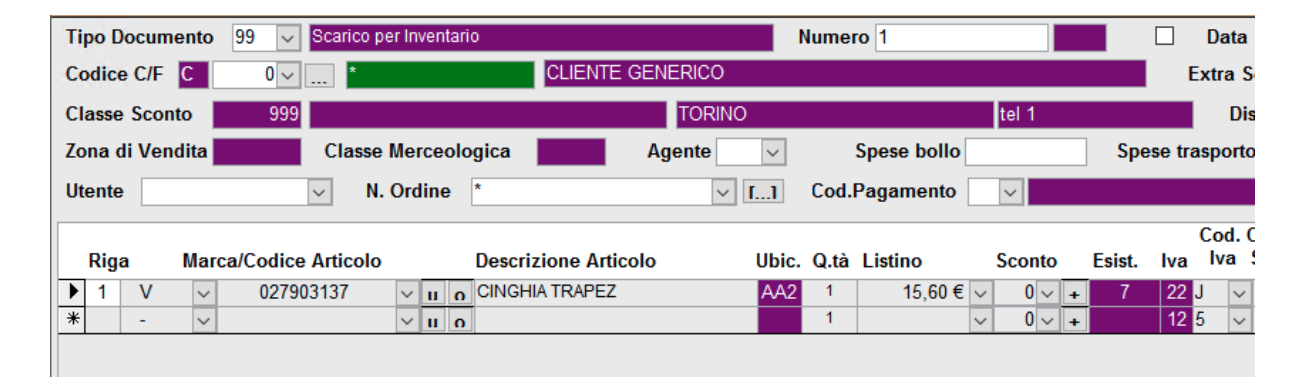

L'ultimo passaggio da fare è azzerare le esistenze negative. Per fare questo vai nel Menù Principale del GIM BRIDGE, clicca su Funzioni di utilità poi clicca su Azzera giacenze negative.